# **ePAR – Job Attribute Change Detail Guide**

## *What is a Job Attribute Change ePAR?*

- Job information can be changed
	- o Position change
	- o Standard hours/week
	- o Report to different supervisor
	- o Salary rate
	- o Extend current funding
	- Job Attribute Change (JAC) ePAR CANNOT:
		- $\circ$  Transfer to a new department as part of the job change use Transfer ePAR

## *Enter a New ePAR*

• Gemini for Departments > Personnel Info/Action > ePAR Action

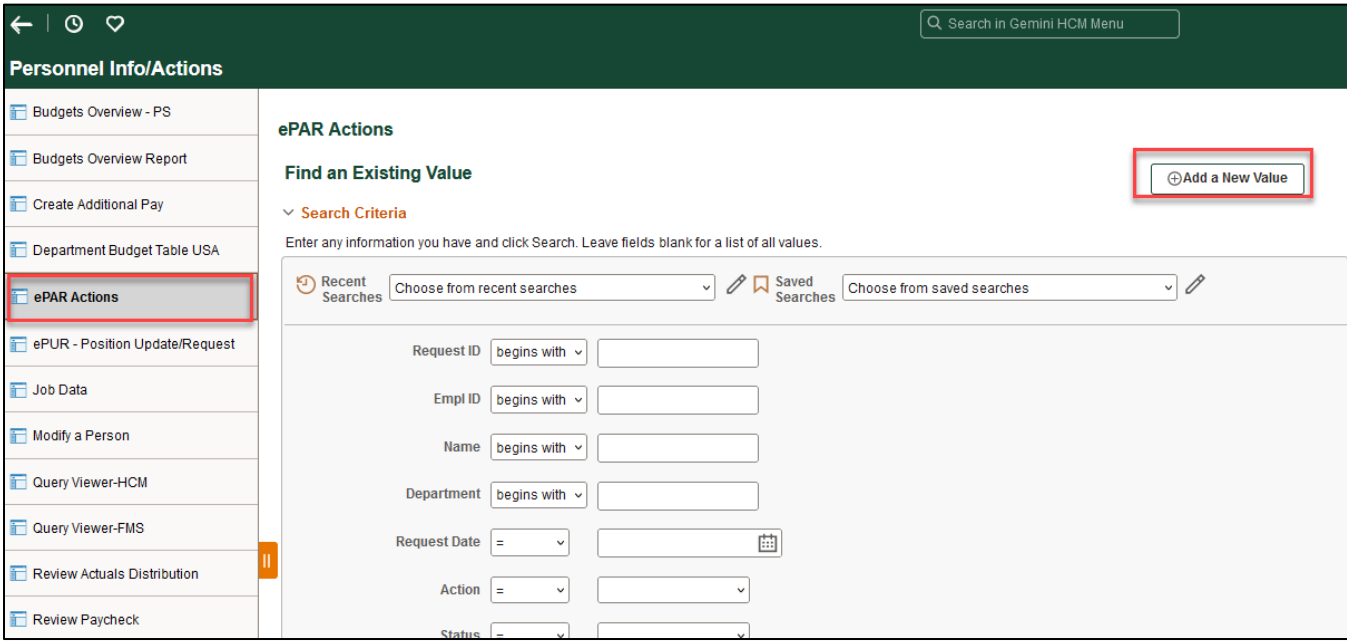

# *Select Job Attribute Change*

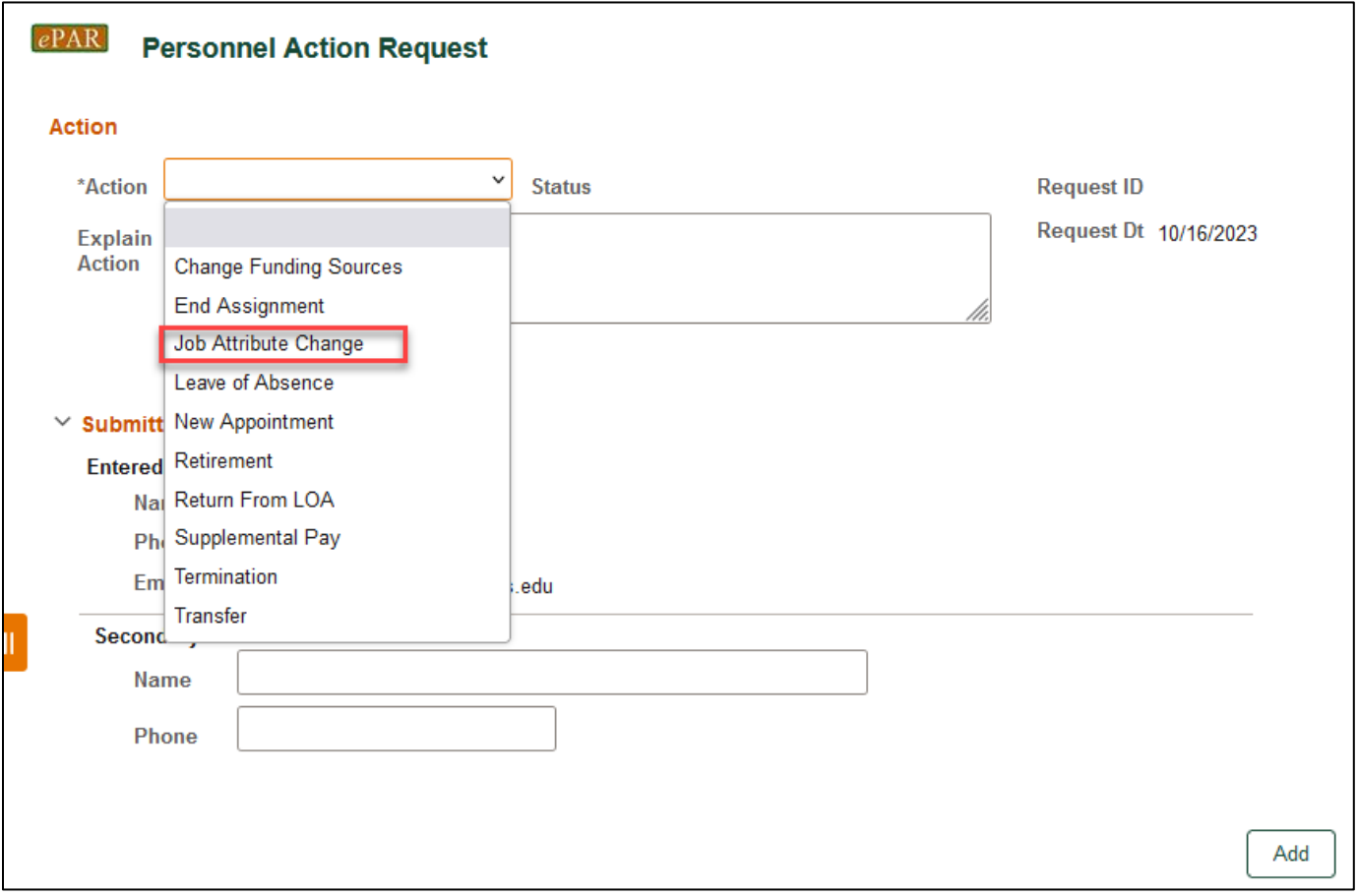

*Enter Employee ID*

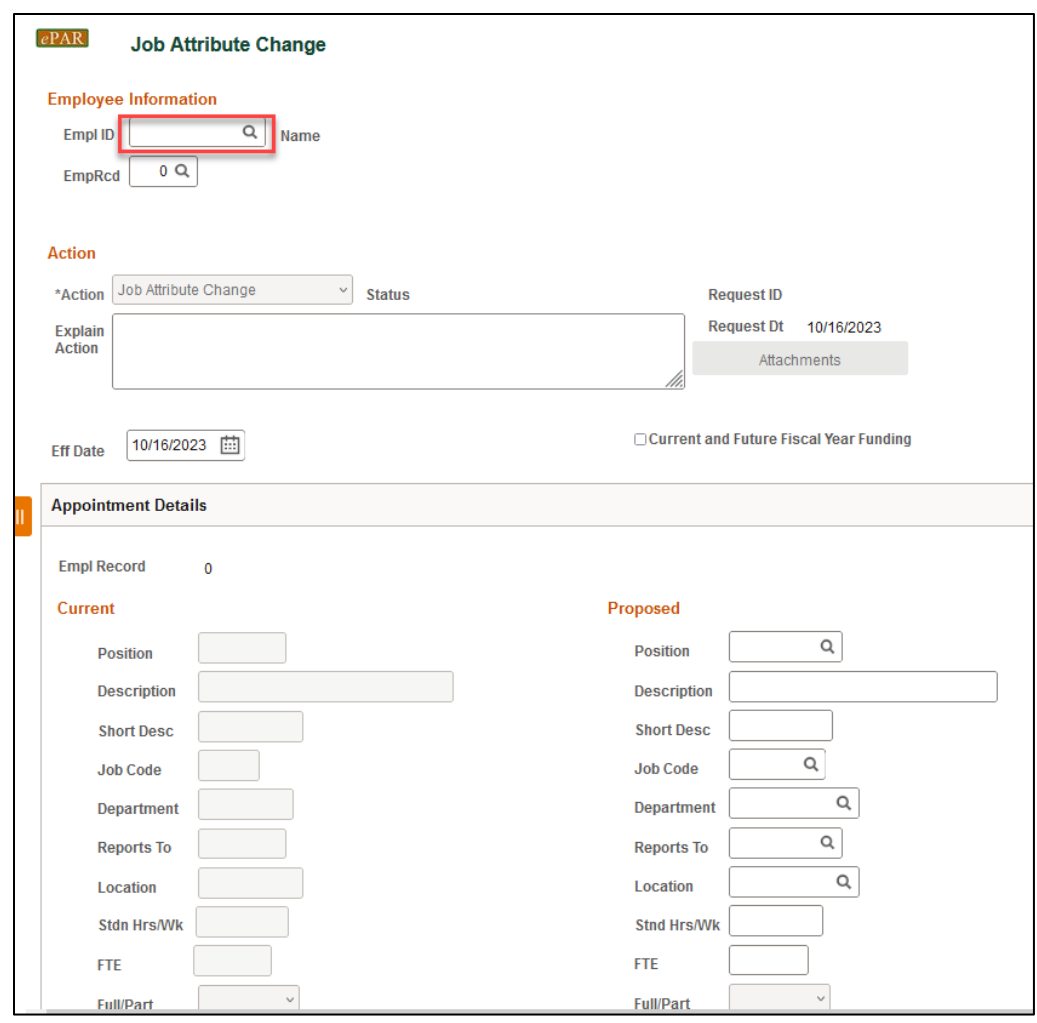

• If you don't know the employee ID, click the magnifying glass to search by name

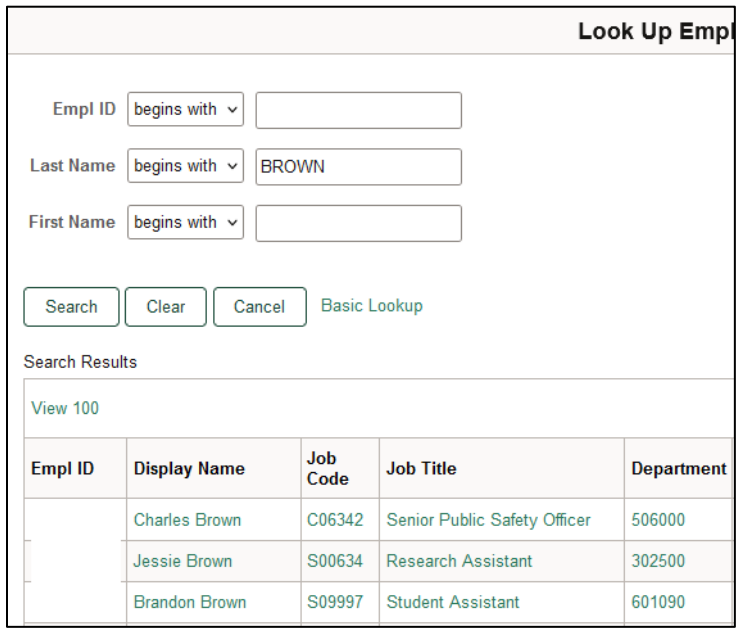

#### *Current Appointment Details*

- The Name, Current Appointment Details and Current Funding will auto-populate after entering Empl ID
- Select Effective Date for Proposed Job Change (default as ePAR request date)

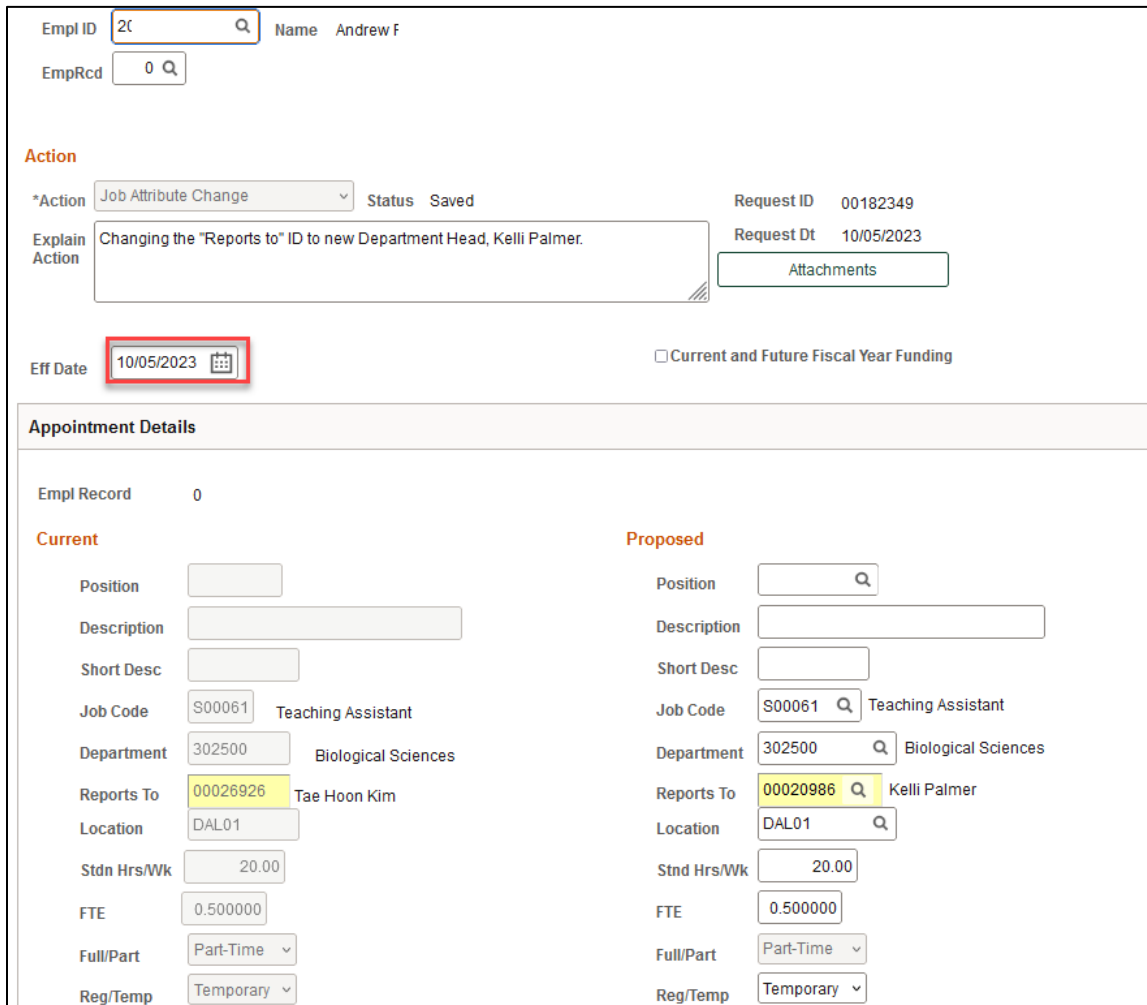

## *Appointment Details*

The required fields for this section will vary, based on if the employee is hired by position or appointment

## **Appointment Details – Hire by Position**

- Current appointment will be pre-populated, and several fields of Proposed appointment are available to be changed.
- If an employee's position number is changing, this field should be entered first, as it drives the information in several other fields.
- Certain fields will be greyed out as they cannot be altered from what is attached to the position number.
- Other fields can be changed as needed. If no changes are needed, please leave the fields filled as is.
- The description and short description of Position should match the information in the Job Code table. If Job Code is inconsistence with position, please contact Budget@utdallas.edu
- On the compensation fields for monthly employees, you can fill in "Annual Rate @ 100%" or "Monthly Rate @ 100%" with new compensation amount. This will update the other compensation fields once the ePAR is saved.

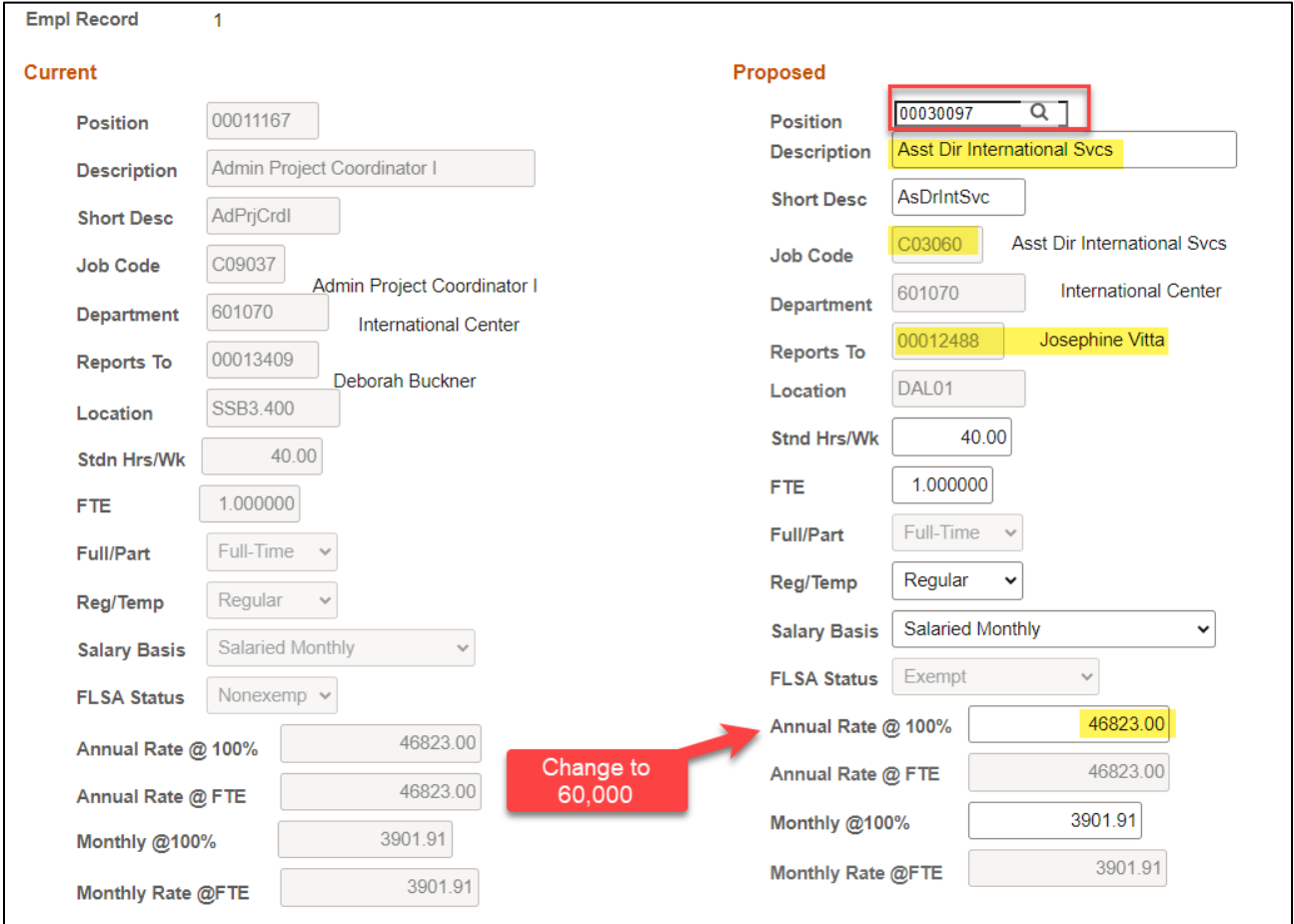

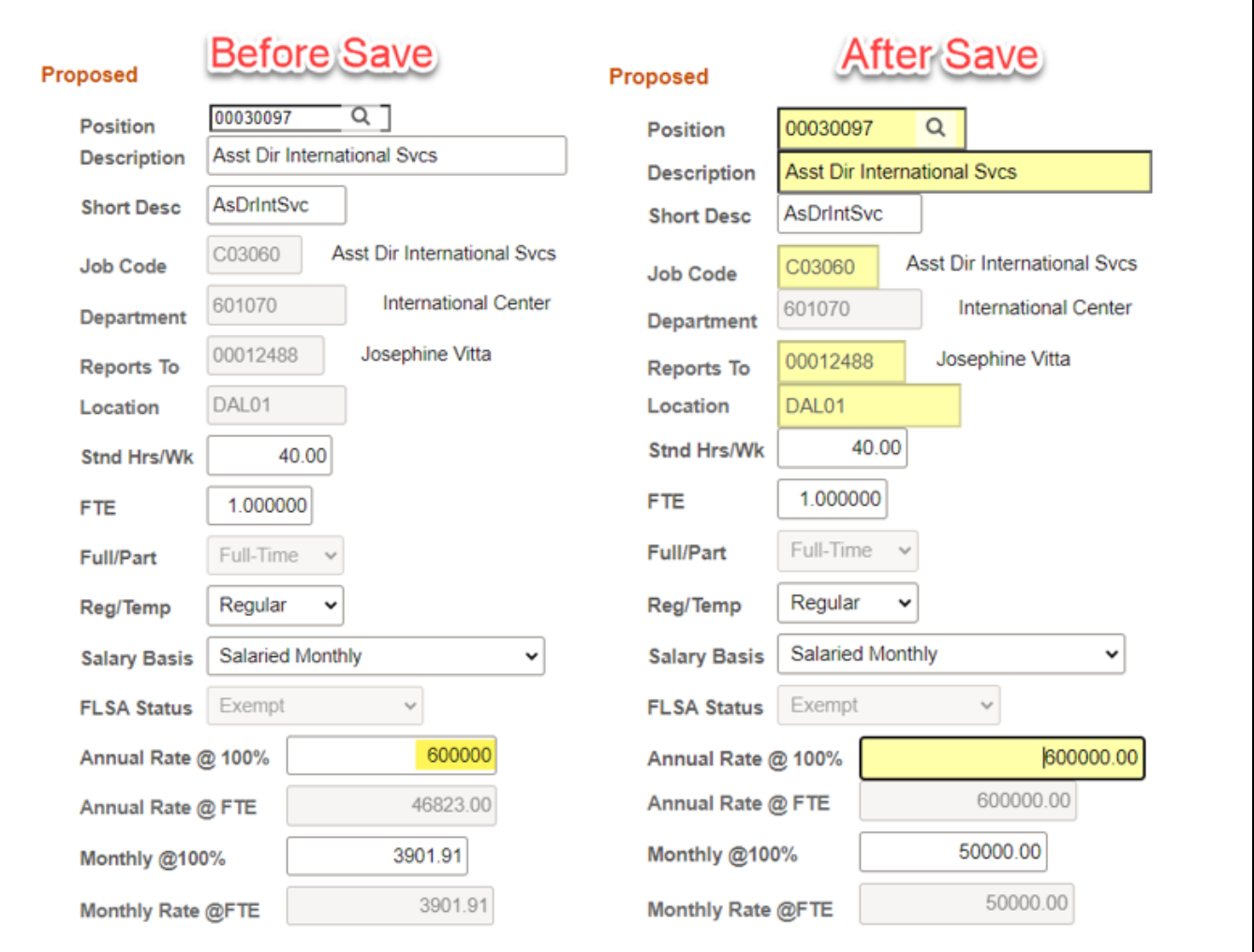

# **Appointment Details – Hire by Appointment**

- Employees who are hired by appointment will have the following available fields to change, position will be blank
- All filled in fields are required, and should be left as is if there are no changes

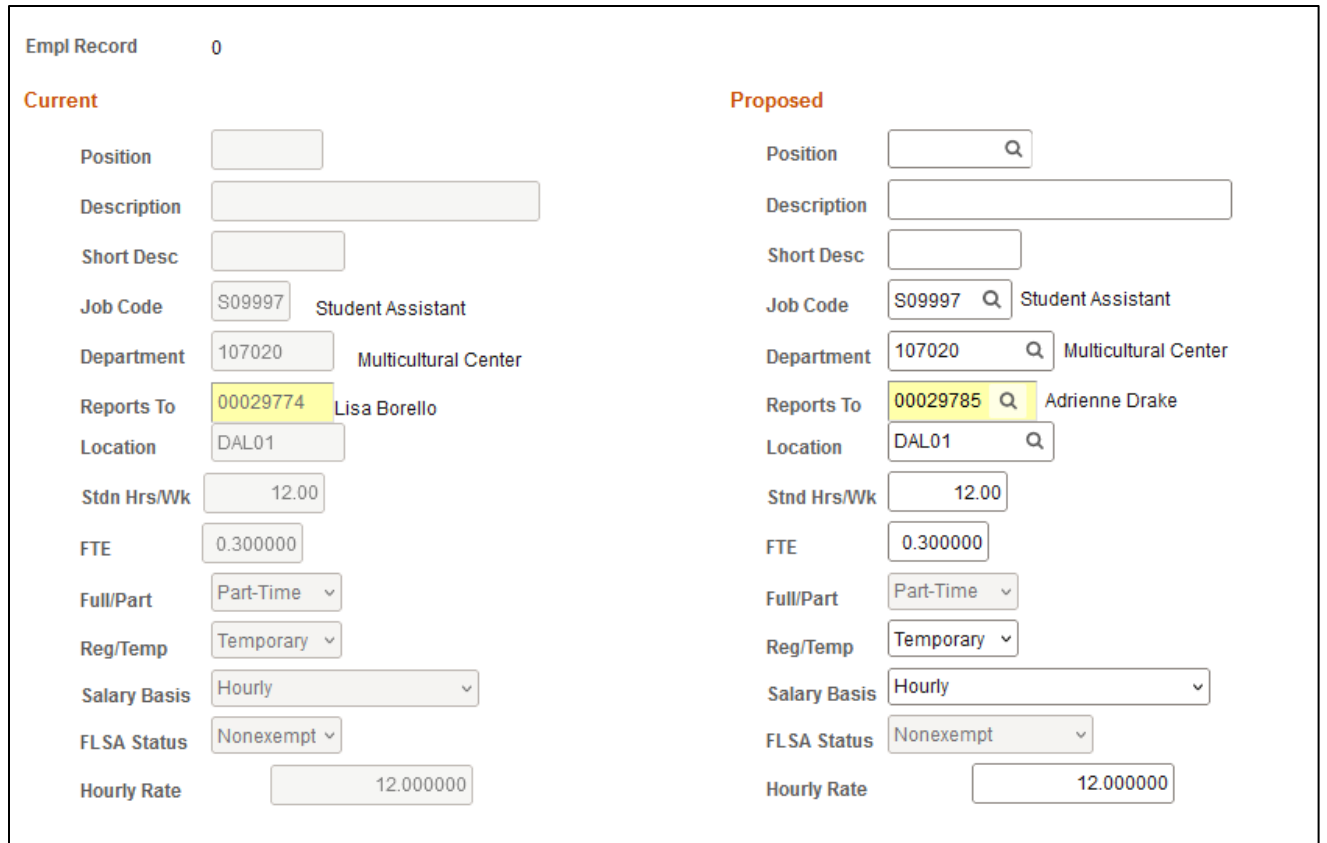

# *Current and Proposed Funding*

- The effective date should be consistent with Start Date of Proposed Funding
- Enter Cost Center (if not known, click magnifying glass to search) and Percent

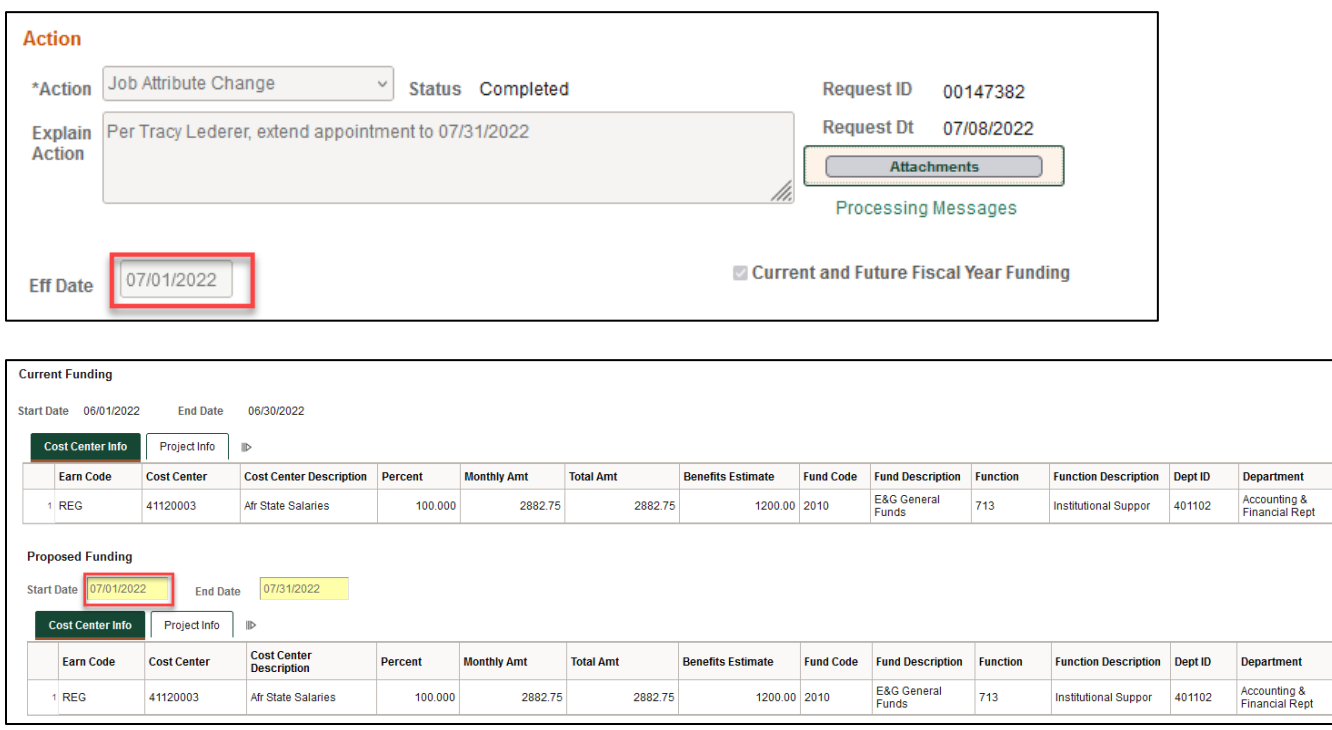

## **Multiple Periods**

- Add a second date range by clicking "+" sign, and remove the date range by click "-" sign
- If there are already multiple effective dates in the Current Funding section, data must be entered for all the same effective dates in the Proposed Funding section
- Example: Bob is working on 37755008 Project through July 19th, and changes to 37755006 on July 20th

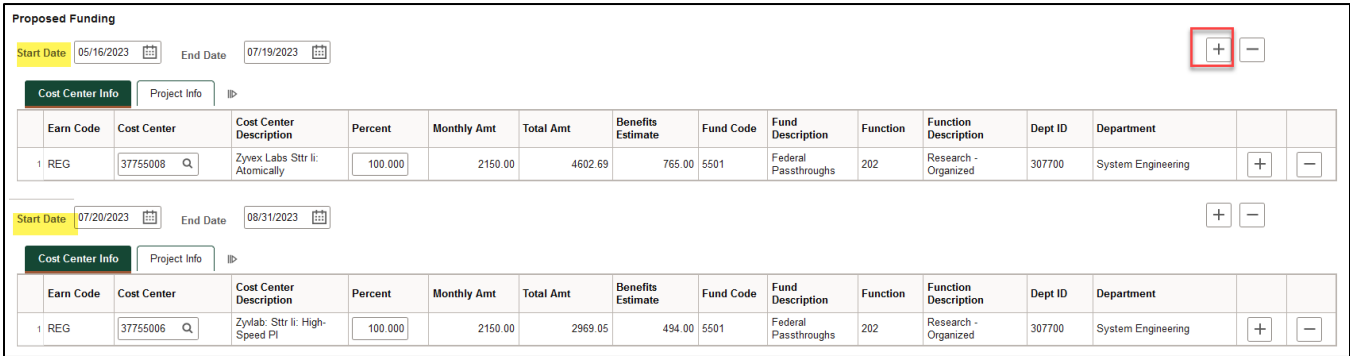

# **Multiple Cost Centers**

- Add a new Cost Center and percentage by clicking "+" sign
- Remove a Cost Center and percentage by clicking "-" sign
- The total % for each funding effective date adds up to 100%

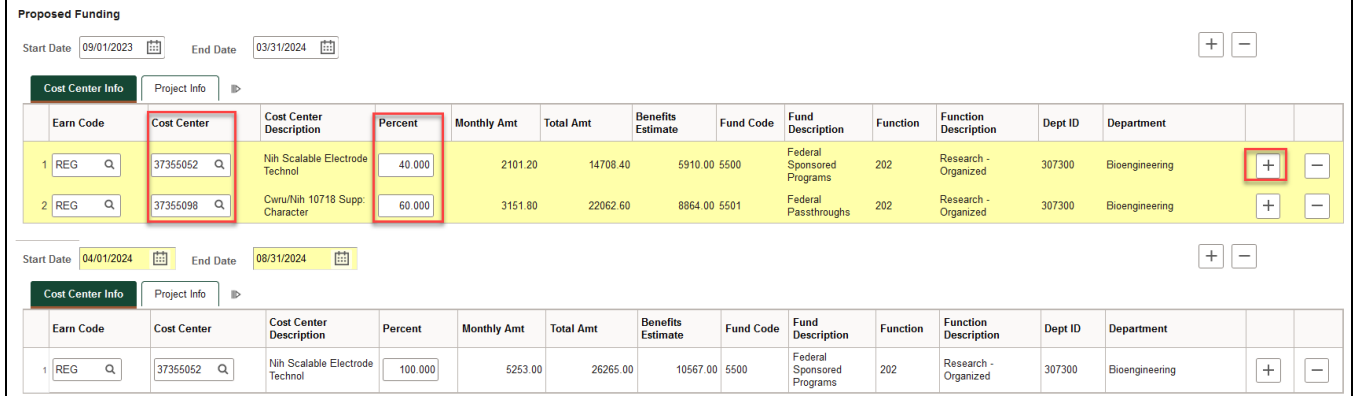

# *Save ePAR before Submit*

- The Submitter/Contact information will indicate the person who created the ePAR. Click the arrow to expand.
- A secondary contact can be added.
- Click the "Save" button. Further changes can be made after ePAR has been saved.
- The ePAR cannot be submitted without first being saved.

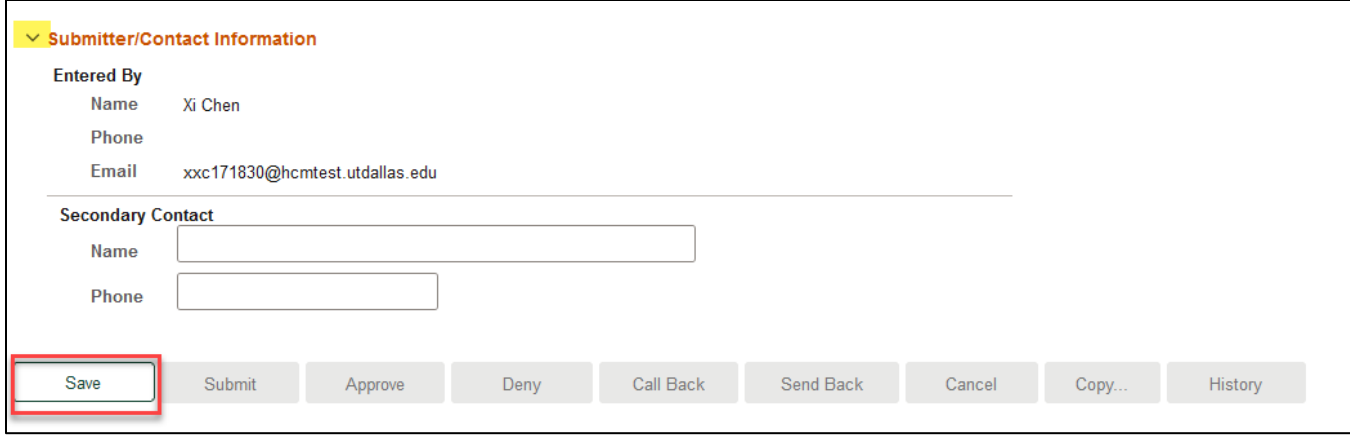

# *Request ID and Attachments*

- Upon saving the ePAR, a request ID will be assigned, and attachments button is available
- Request ID will allow you to leave and come back to the ePAR as needed

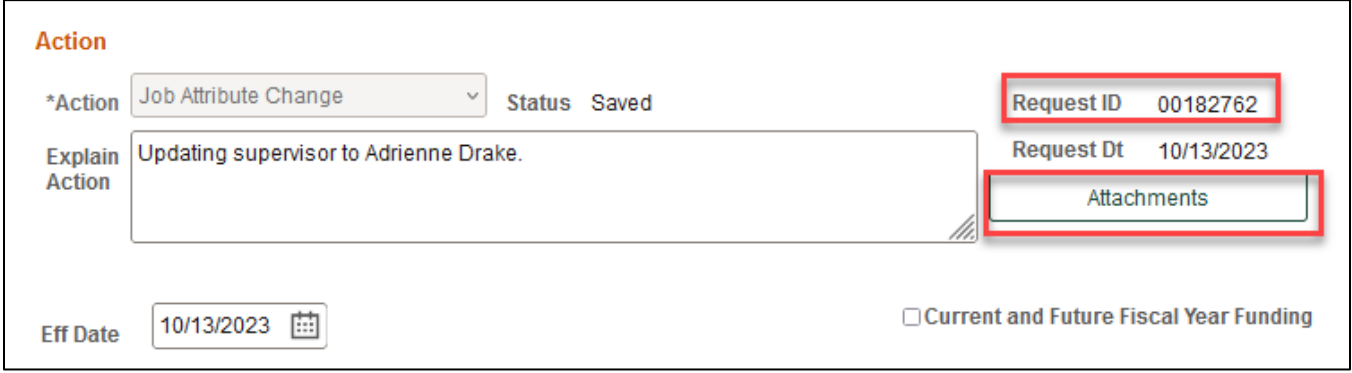

## *Attachments*

- Select type from the drop-down menu, click Add to upload
- Click Choose File to browse, and then click Upload
- Click "+" sign to add another document
- Once all documents have been attached, click Done

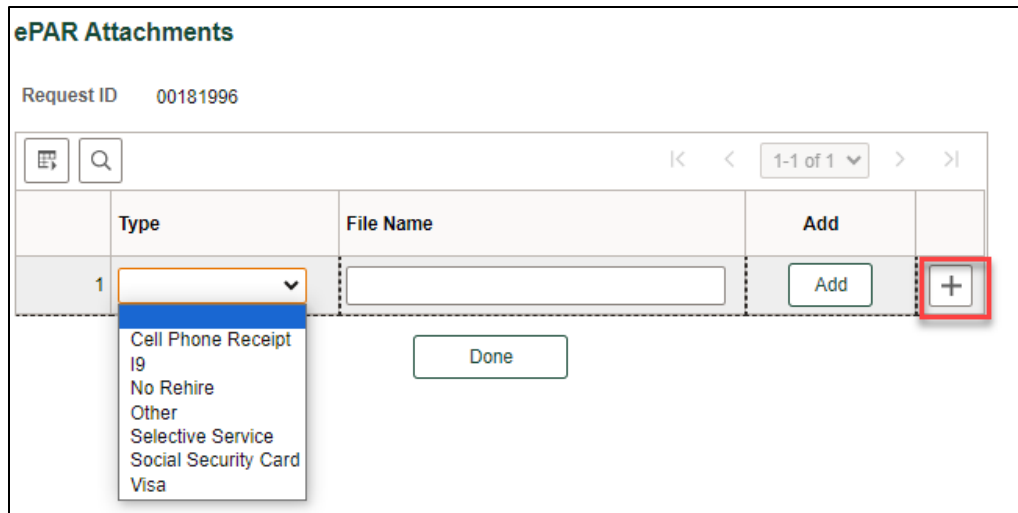

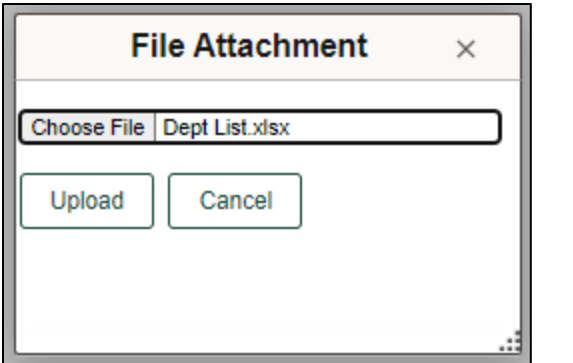

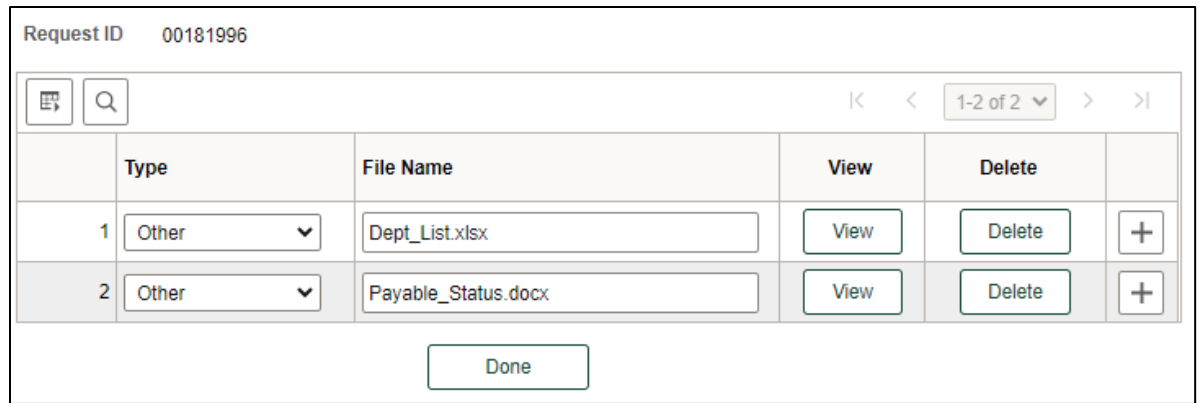

# *Submit ePAR*

- Please review the ePAR and make sure all of information is correct before submission
- No changes can be made after an ePAR has been submitted
- Once the ePAR is submitted, the approval workflow will be visible
- You will receive an email that your ePAR has been submitted for approval

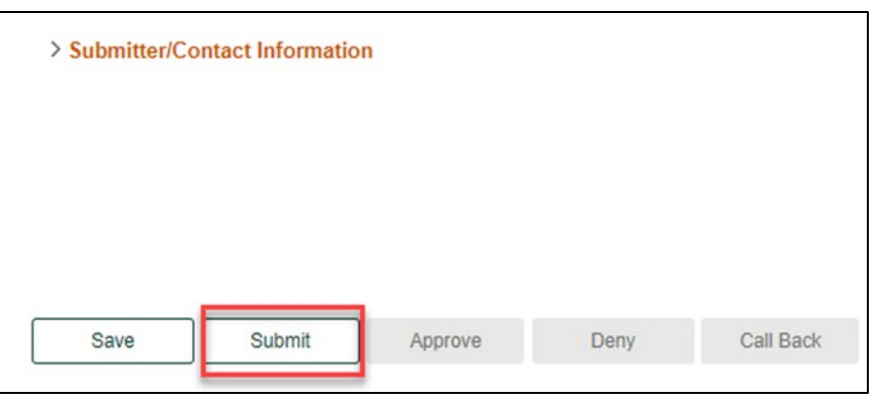

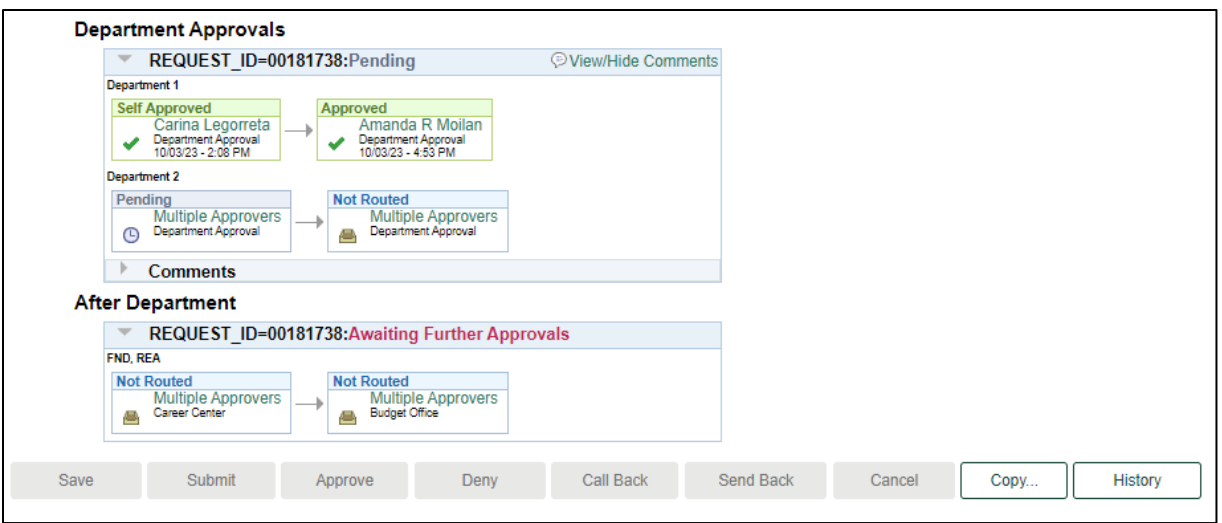